PO Box 661 | North Sydney | 2060| AUSTRALIA

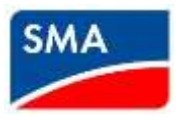

Internet: www.SMA-Australia.com.au | Email: info@SMA-Australia.com.au Tel.: 1800 SMA AUS

## CONNECTING SMA INVERTERS WITH WIFI TO A LOCAL WIRELESS NETWORK

This instruction describes how to connect your SMA inverter with built-in Wi-Fi to a local wireless network using the Web User Interface (WebUI). This instruction is designed for either a PV system owner or an Installer.

To connect the inverter to a local wireless network you will need:

- A wireless enabled smart device (Smartphone, Tablet, Laptop, etc.). Turn off mobile data if working from a mobile phone.
- The network name (SSID) and network password.
- The inverter's WPA2-PSK password.

To connect the inverter to a local Wireless network, you first need to connect to the inverter's WebUI.

1. Refer to your Smart device Wi-Fi settings and connect your device to the inverter's WLAN by selecting SMAXXXXXX (*XXXX stands for your inverter serial number*) from the list of available networks. You will need to use the device specific WPA2-PSK password which can be found on the type label on the right hand side of the inverter.

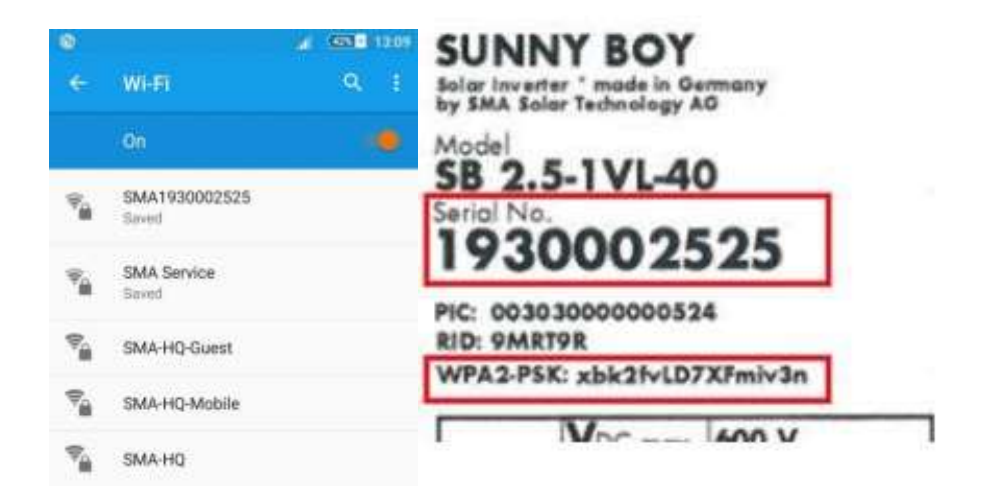

PO Box 661 | North Sydney | 2060| AUSTRALIA

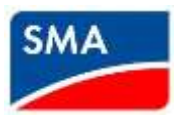

Internet: www.SMA-Australia.com.au | Email: info@SMA-Australia.com.au

Tel.: 1800 SMA AUS

2. Open a new web browser window and enter the IP address 192.168.12.3 in the browser's address bar as shown below:

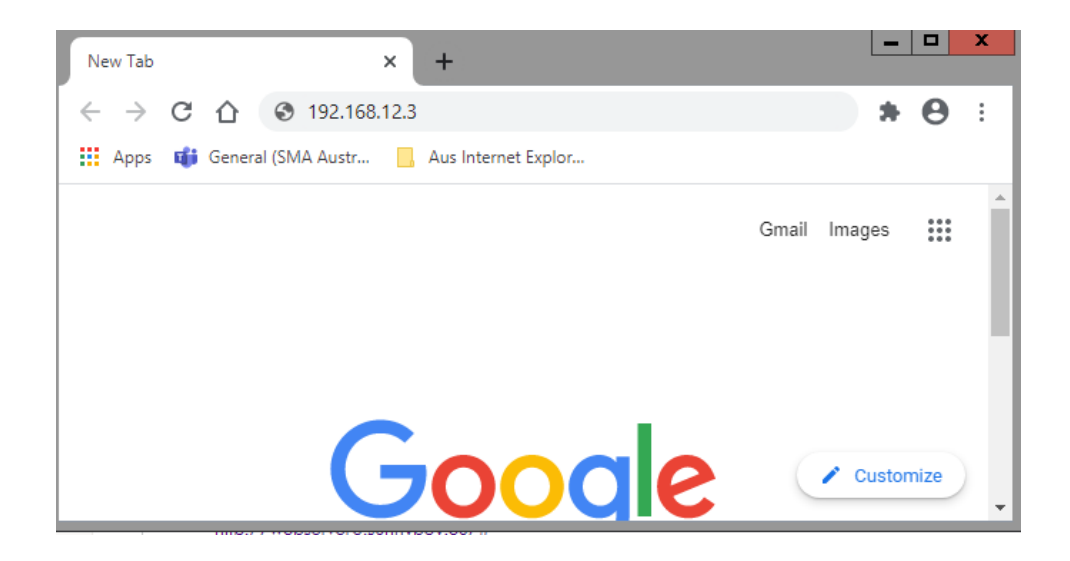

3. A security message may display when attempting to view IP address 192.168.12.3, select Advanced or Show Details to reveal an additional message from which you may continue on to the website.

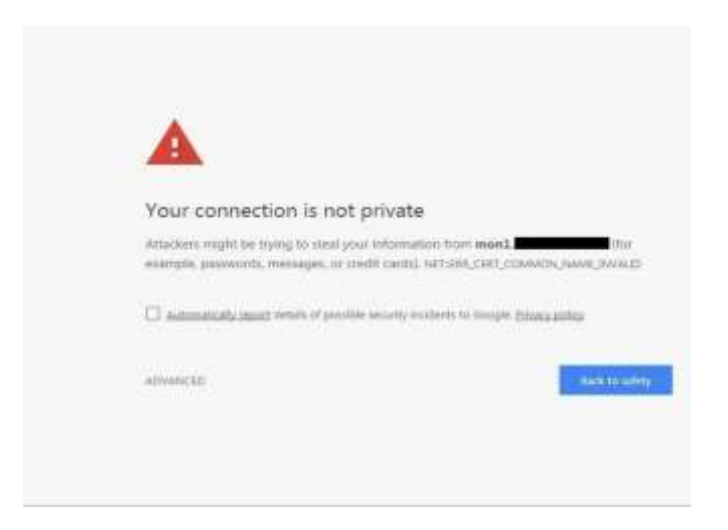

4. Log onto the inverter as a User using the password set during commissioning. If a user password was not set during commissioning, you will be asked to set one during this step. If you do not know the user password, contact the original installer who may have set it or SMA Service for a PUK.

PO Box 661 | North Sydney | 2060| AUSTRALIA

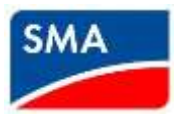

Internet: www.SMA-Australia.com.au | Email: info@SMA-Australia.com.au Tel.: 1800 SMA AUS

5. Once logged in to the WebUI as a user, navigate to Device Parameters from the top menu, select Edit Parameters near the top and then scroll down to System communication > WLAN.

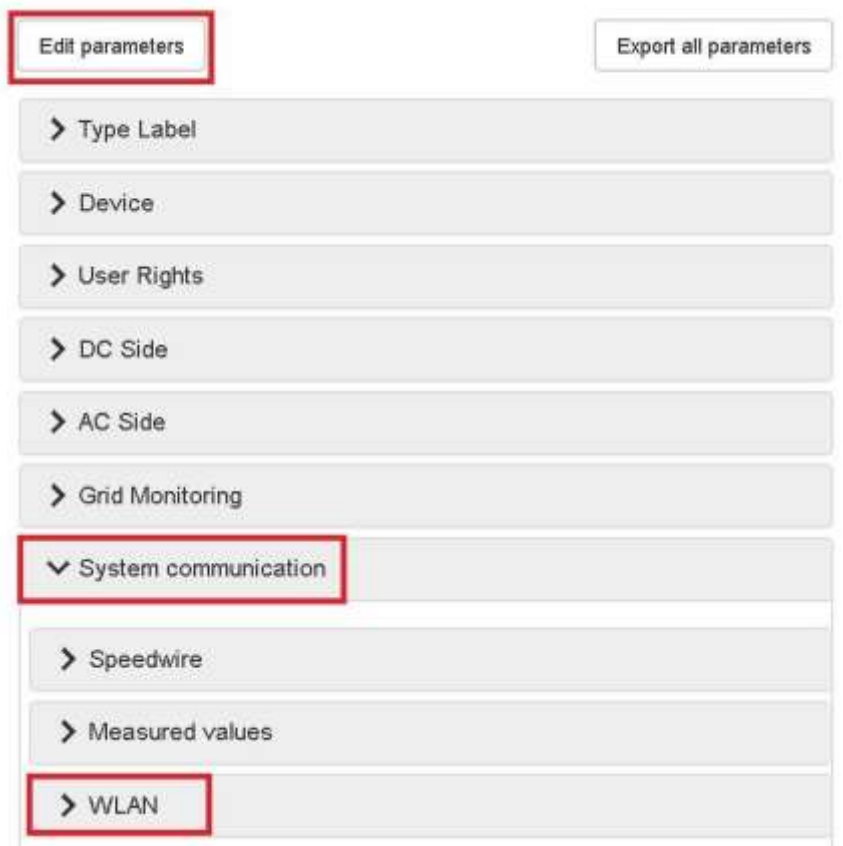

6. In the WLAN sub menu you will see a list of available networks to connect to.

In the Security > SSID section, type in the name of the network (case sensitive) you will connect to exactly as it appears in the lower section. Select the appropriate Encryption of that network. For protected wireless networks, type in the password into the Password field (*take care as the password is case sensitive*)

**SMA Solar Technology AG** 

PO Box 661 | North Sydney | 2060| AUSTRALIA

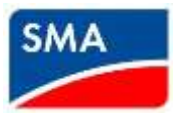

Internet: www.SMA-Australia.com.au | Email: info@SMA-Australia.com.au

Tel.: 1800 SMA AUS

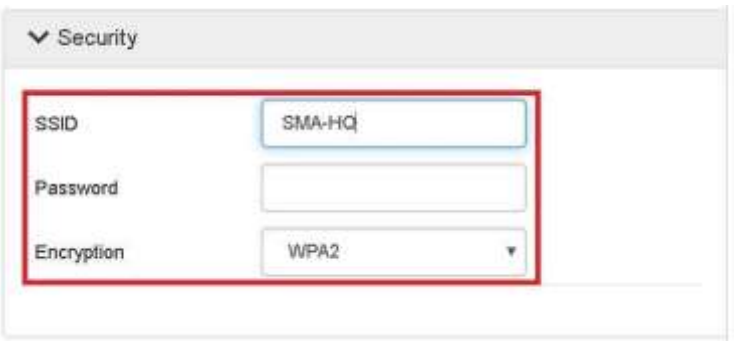

7. Navigate to the top of the screen and click Save all. The inverter will now be connected to your local wireless network

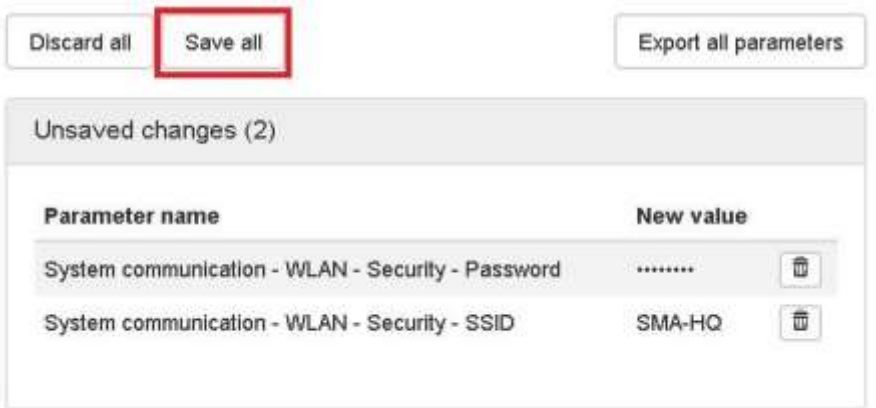